### EMAC Administrator Guide

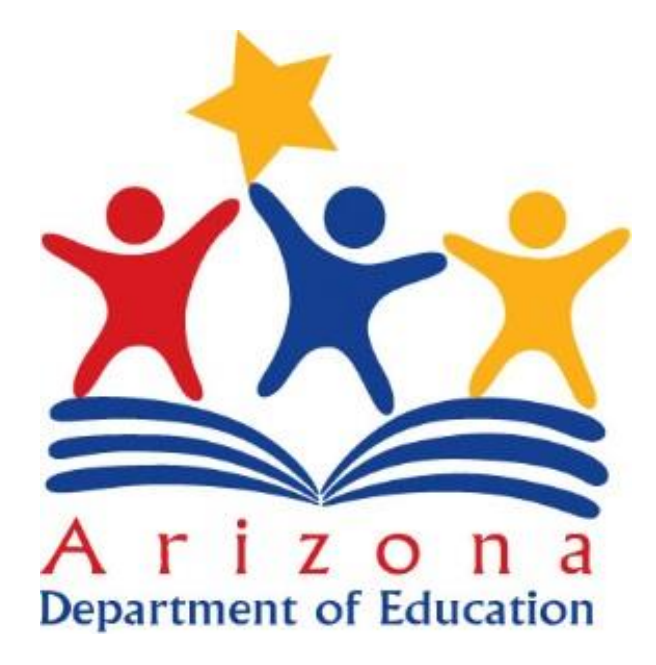

# Setup User Access to EMAC

#### EMAC User Roles Available in ADEConnect

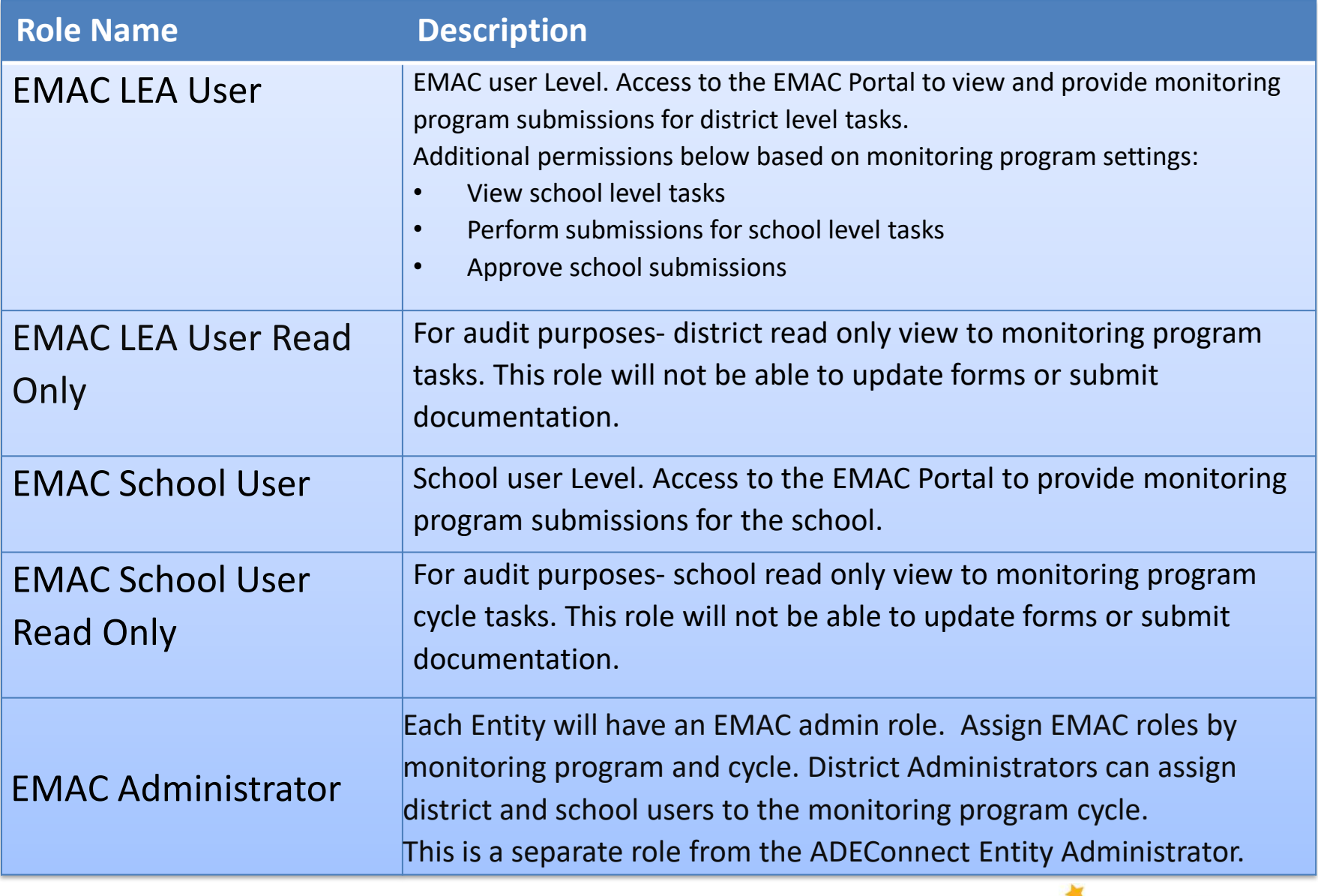

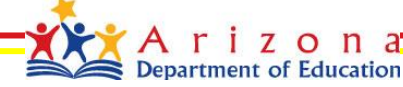

#### ADEConnect

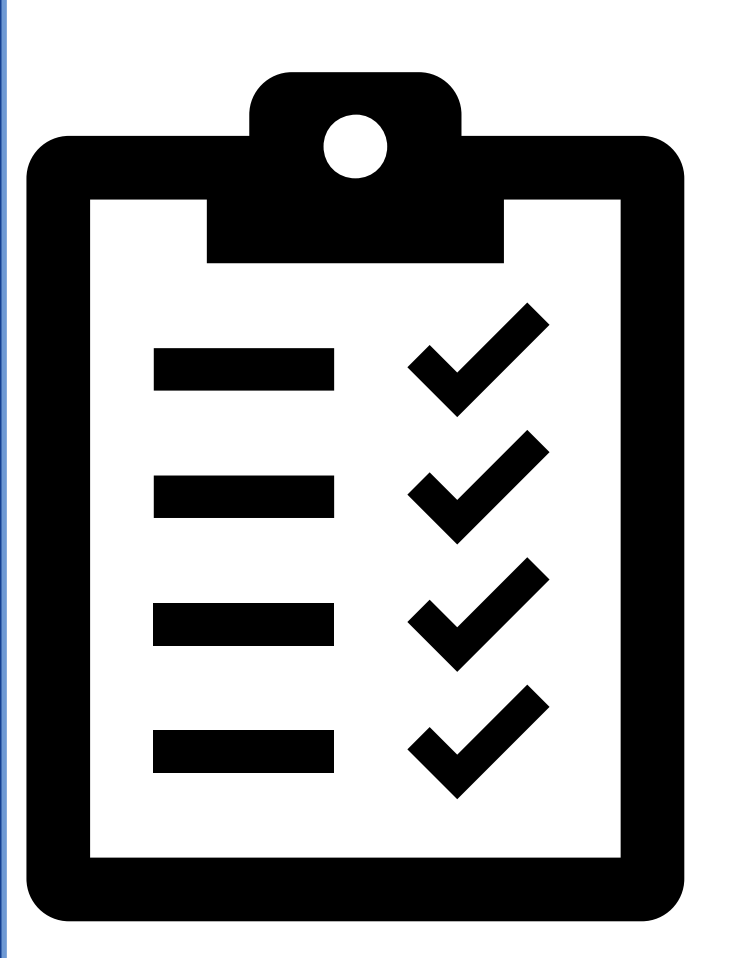

### ADEConnect Checklist

- ✓ Add User to ADEConnect
- ✓ Add EMAC Role to User
- ✓ Select EMAC Role based on the access needed
	- ❑ EMAC LEA User
	- ❑ EMAC LEA User Read Only
		- ❑ EMAC School User
	- ❑ EMAC School User Read Only

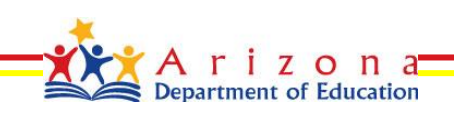

## ADEConnect Entity Administrator

Steps to Add a User to EMAC

- Step 1: Go to <https://www.azed.gov/>
- Step 2: Select ADEConnect Menu Option

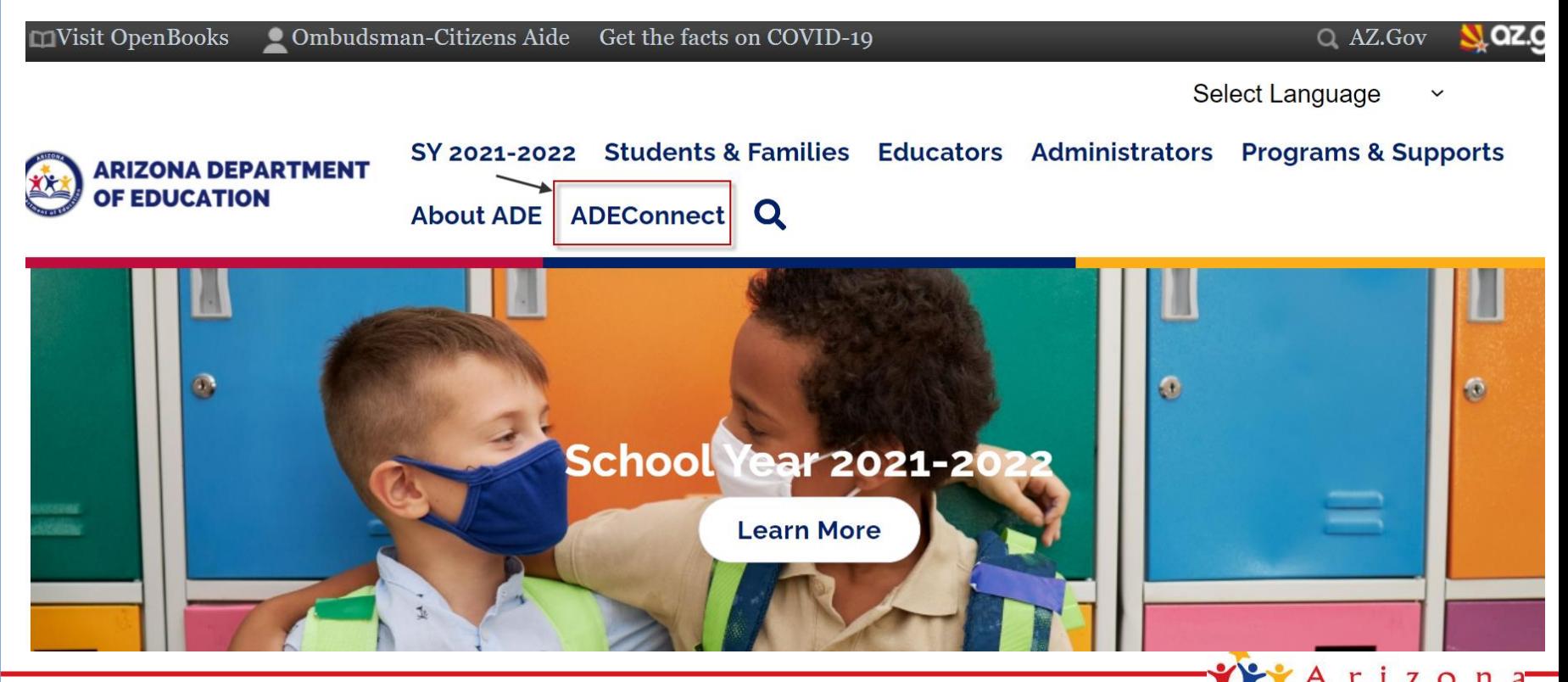

epartment of Education

## ADEConnect Entity Administrator

#### Step 3: Select the **User Management** menu option to setup user access to EMAC

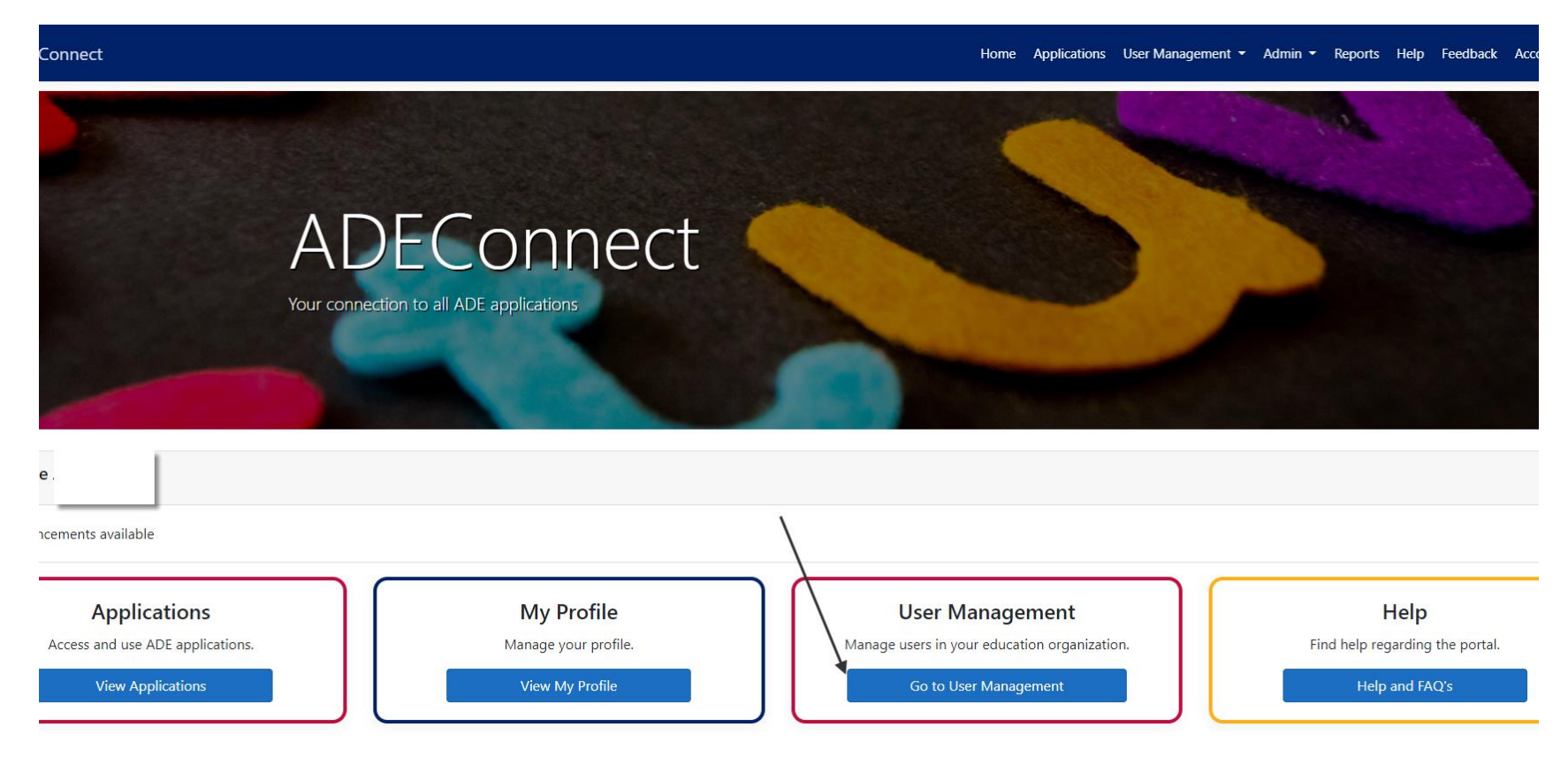

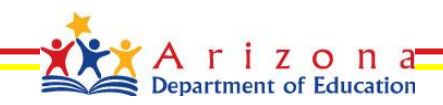

### ADEConnect Entity Administrator

#### Do Not Know How to Add a User in ADEConnect?

Select the **Help** menu option for step by step H**ow to videos** or to view **Frequently Asked Questions**

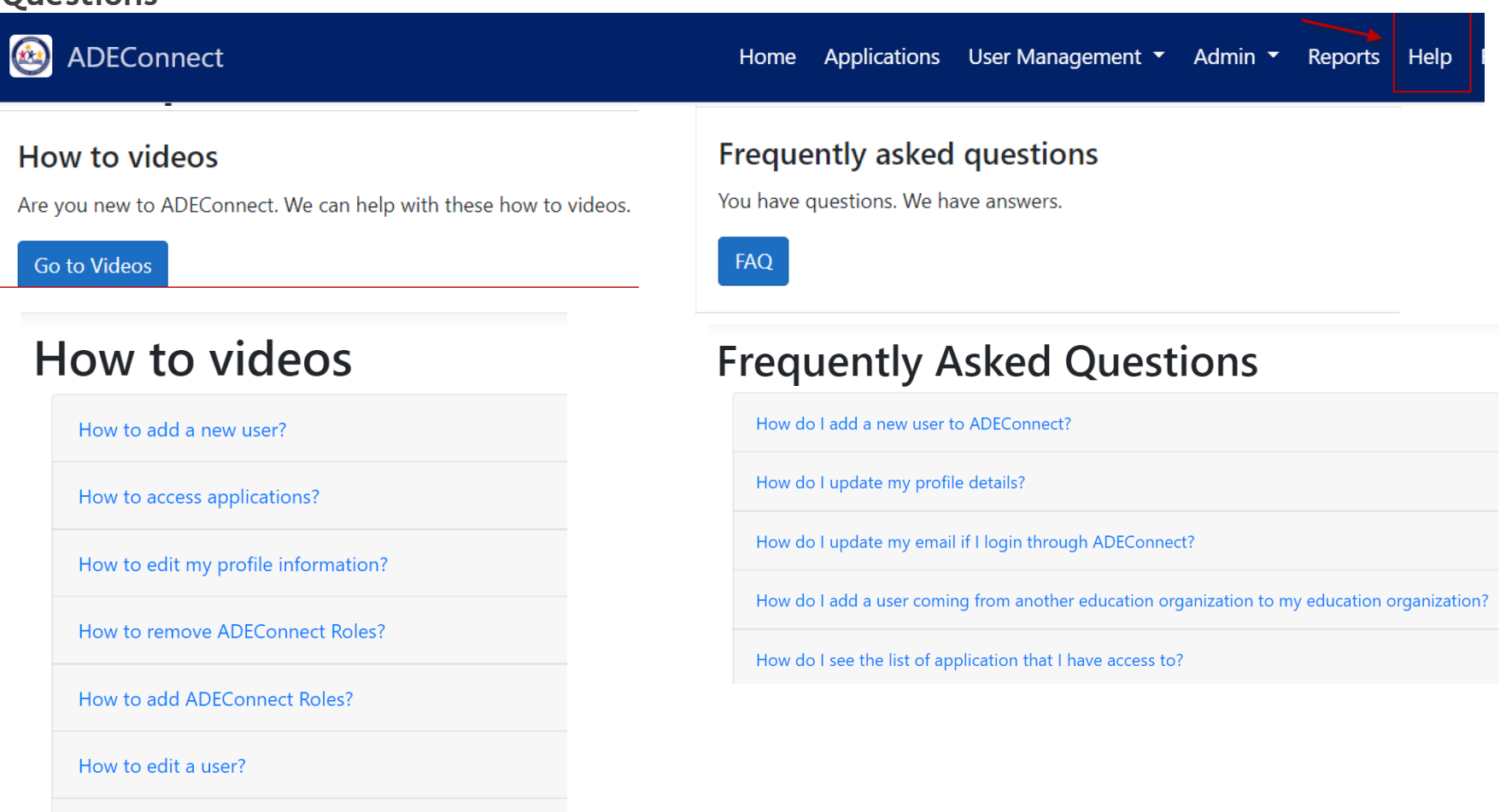

How to remove a user?

#### EMAC Application

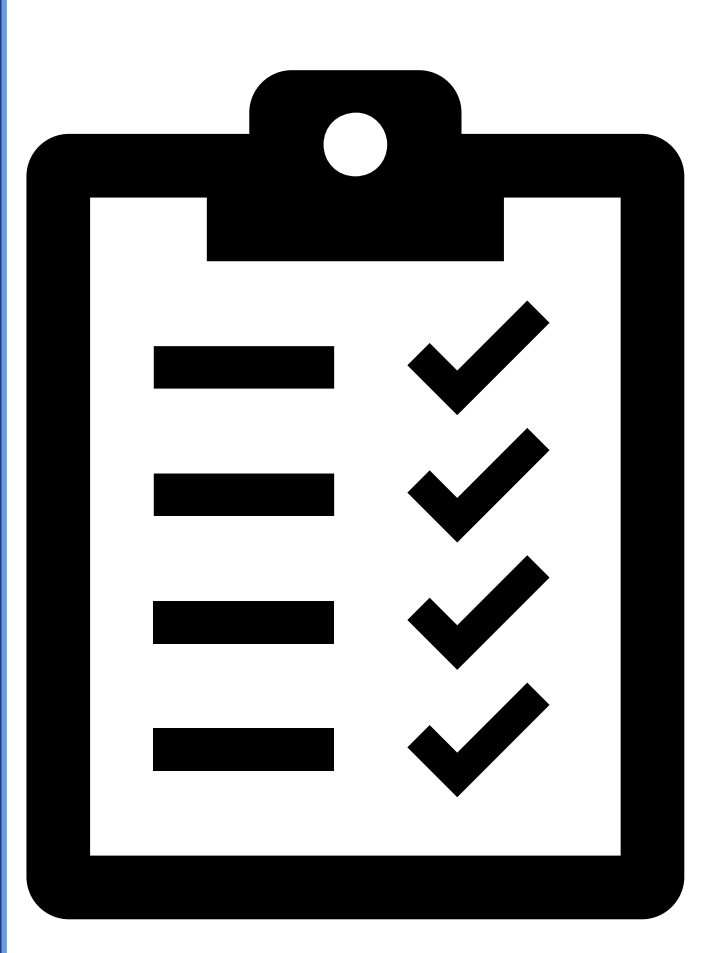

### EMAC Checklist

EMAC User has access to the EMAC link on the ADEConnect Page

✓ Add EMAC User to Monitoring Program **Cycle** 

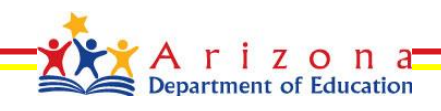

Steps to add a user to an EMAC monitoring cycle

- Step 1: Go to <https://www.azed.gov/>
- Step 2: Select ADEConnect Menu Option

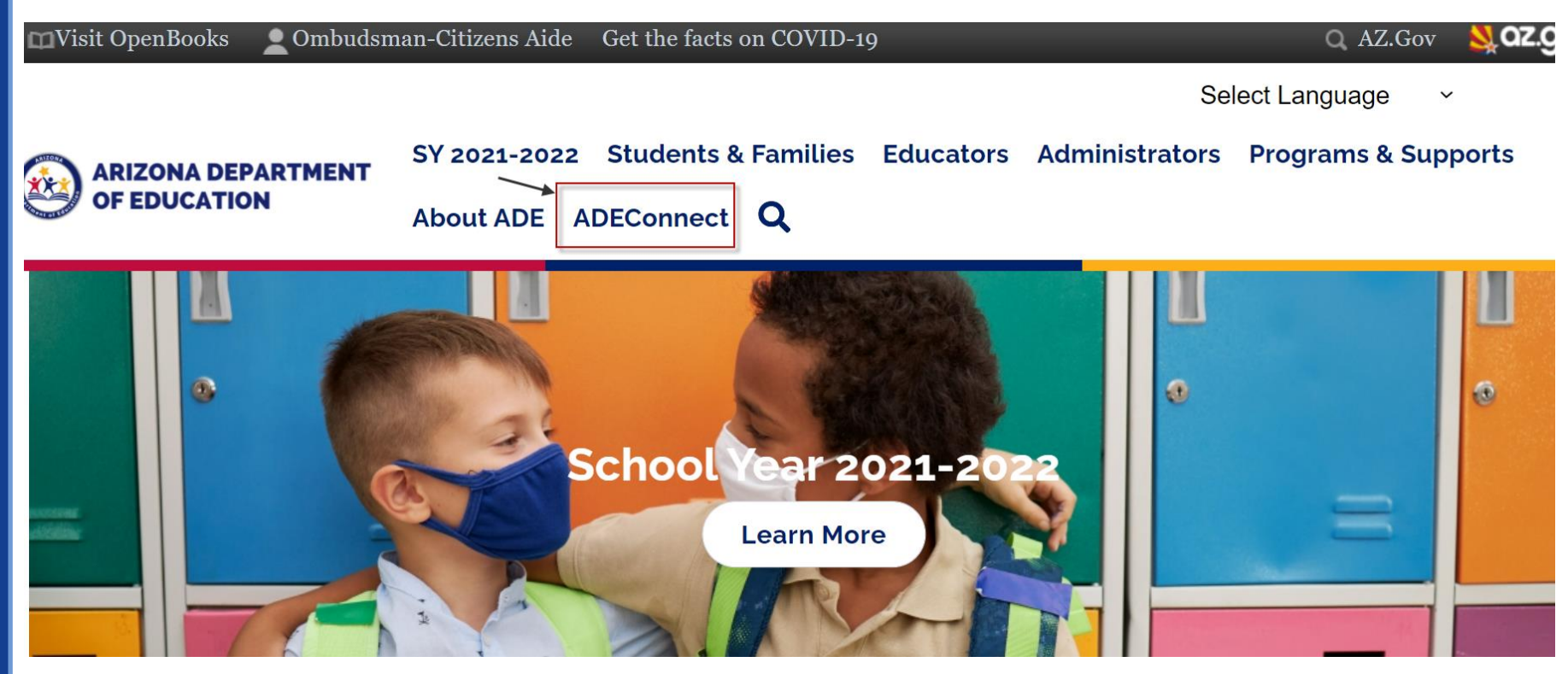

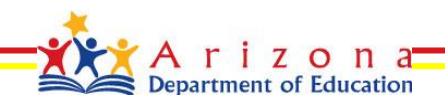

• Step 3: Select View Applications

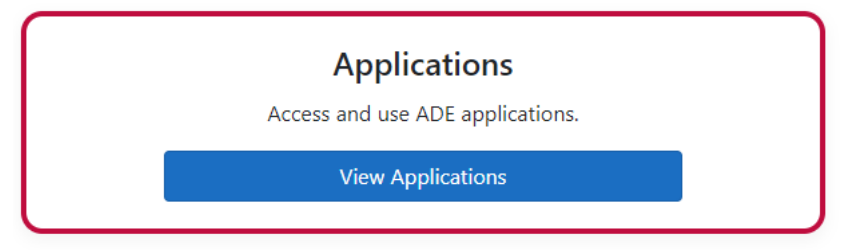

• Step 4: Select EMAC

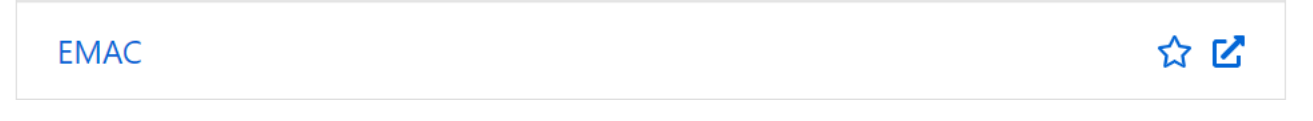

• Step 5: Select Home Assign Monitoring Cycle

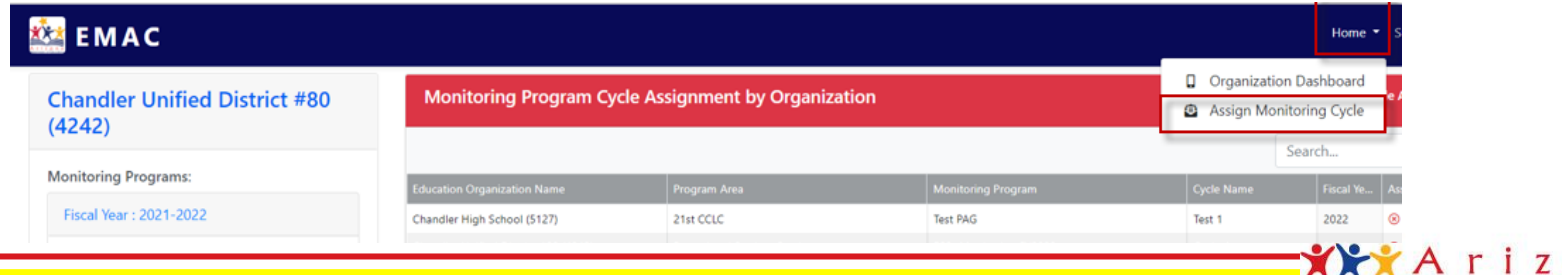

Department of Education

• Step 6: On the Organization User Assignment Page, Select the Fiscal Year, Organization, Monitoring Program, and Cycle for assignment. Select the Search button.

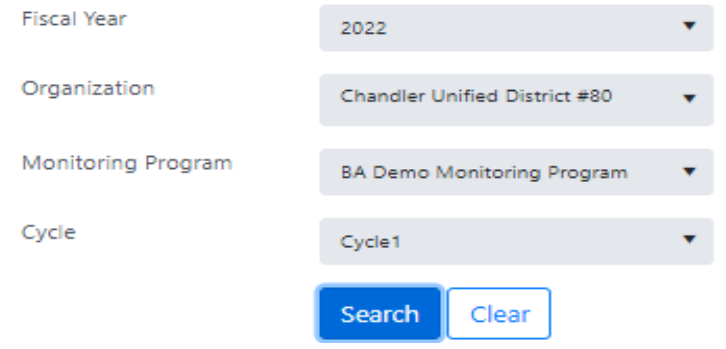

**Step 7:** On the **Assignment Tab,** Select the arrow next to the add button. Select the user from the dropdown list you wish to assign and then select the **Add** button. Select the user to add to the monitoring program cycle selected above. Add

• Step 8: User will appear on the list below the Add button.

Assignment is complete.

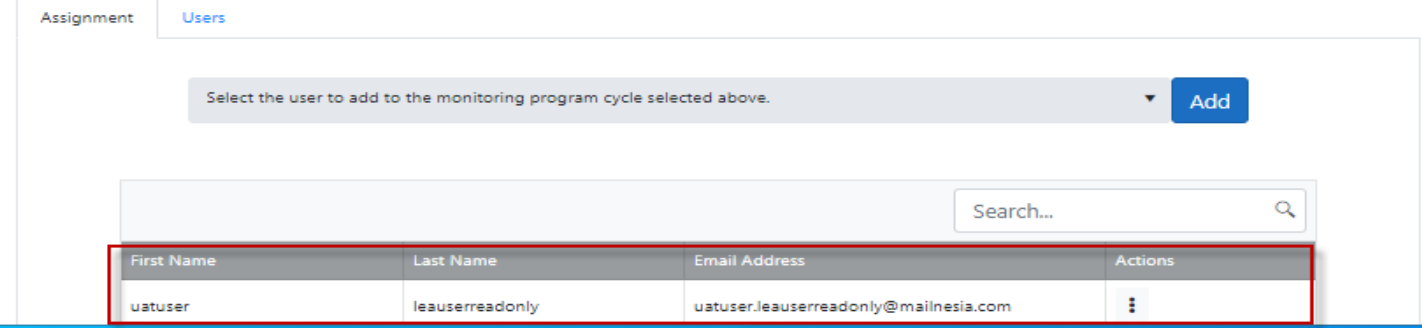

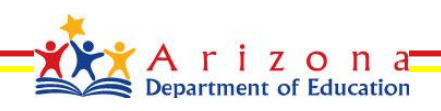

### EMAC Administrator – EMAC User List

Organization User Assignment Page, Select User tab to view a list of available EMAC users for your organization

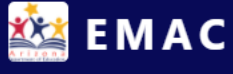

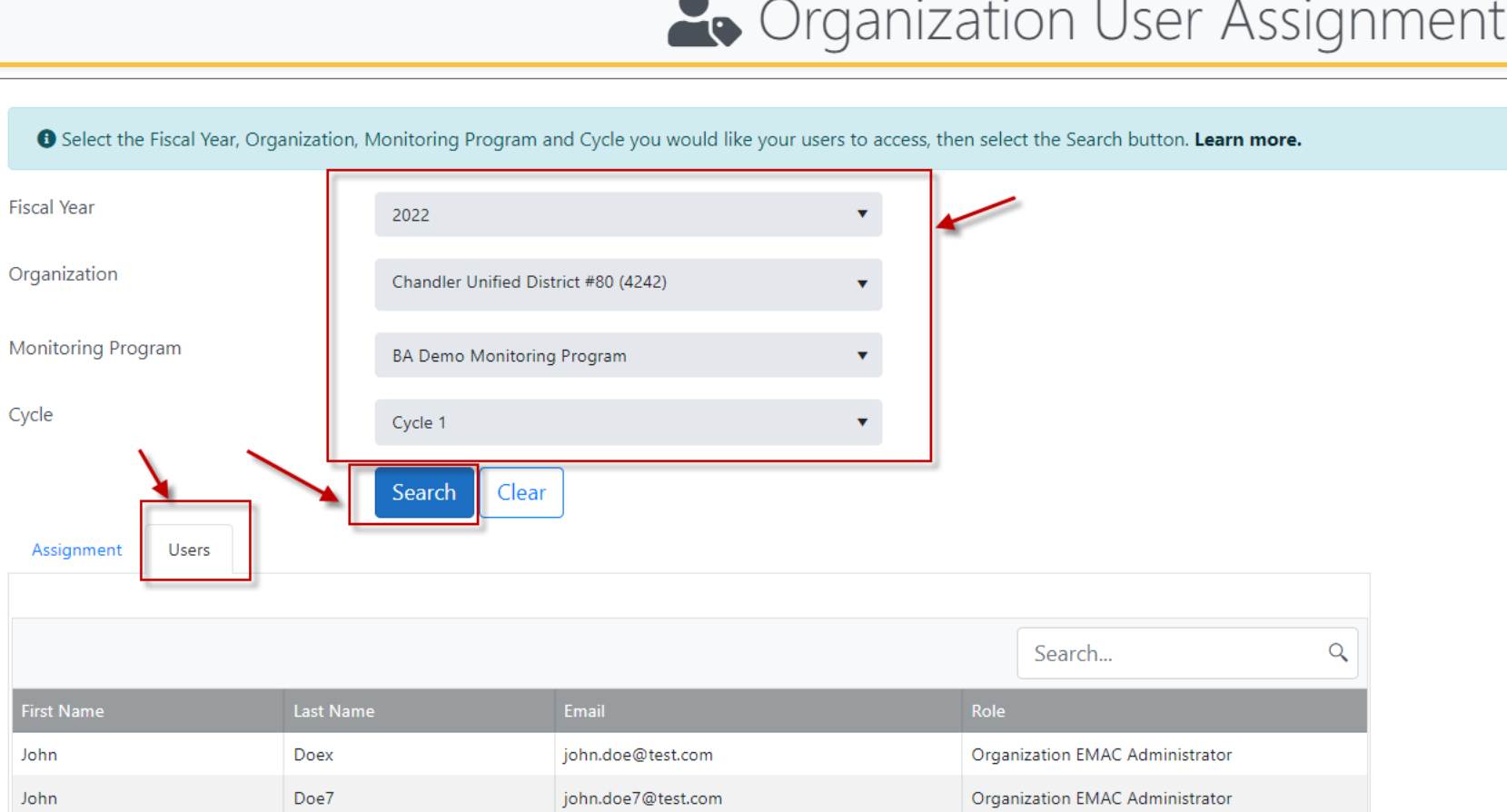

#### EMAC Administrator - Organization Dashboard

**.** View list of monitoring programs

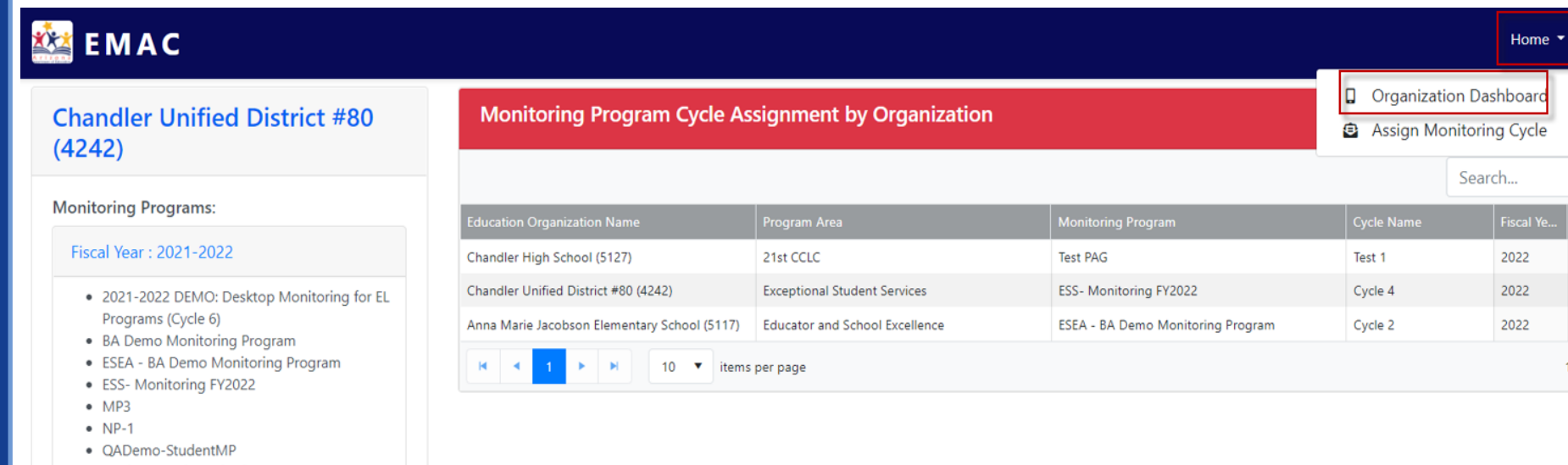

- Student Level Monitoring Program
- Student Services

#### ■ View list of monitoring program cycle assignments by Organization

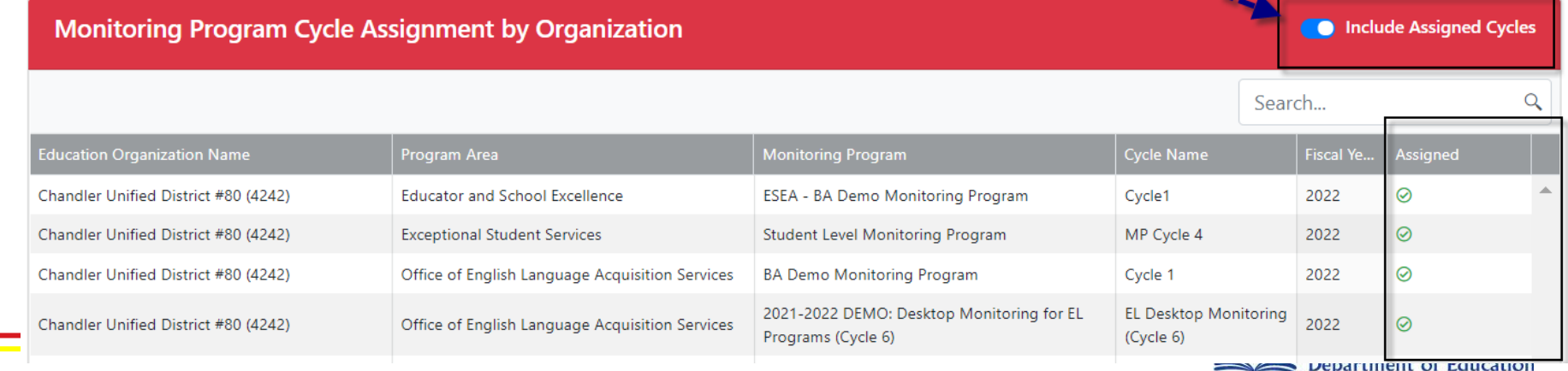